## **D2L - Nouveautés 20.20.8**

**Brightspace Assignment Grader** : À partir du 15 août 2020, l'application mobile **Assignment Grader** n'est plus disponible pour les nouveaux utilisateurs. Les utilisateurs existants peuvent continuer à utiliser l'application s'ils l'ont installée, mais aucune mise à jour ou assistance supplémentaire ne sera mise à disposition par D2L et l'application sera supprimée des magasins d'applications. En tant qu'option alternative de notation mobile, D2L recommande d'utiliser l'outil **Quick Eval** dans la plateforme d'apprentissage Clic.

**Évaluations – Bibliothèque de questions :** Pour améliorer l'expérience utilisateur des enseignants qui modifient des évaluations contenant des tentatives faites précédemment par des élèves, les mises à jour suivantes ont été apportées:

• Les points des précédentes tentatives d'évaluation ne sont plus modifiés lorsque des modifications sont apportées et qui affectent les points globaux et / ou les calculs de notation d'une évaluation. La note d'un élève sur les précédentes tentatives d'évaluation doit maintenant être modifiée directement par l'enseignant à l'aide de la fonction **Mettre à jour toutes les tentatives**. Auparavant, les points de toutes les tentatives d'évaluation précédentes étaient modifiés automatiquement, ce qui pouvait modifier la note d'un élève de manière inattendue.

• Des messages d'avertissement apparaissent désormais lors de la modification d'une question de l'évaluation contenant des tentatives précédentes afin de communiquer clairement aux enseignants que la modification des questions de l'évaluation n'affecte pas le contenu ou ne modifie pas automatiquement le score des tentatives précédentes des élèves.

Notes IMPORTANTES:

• Les modifications apportées à cette fonctionnalité n'affectent que les tentatives d'évaluation effectuées après la version de juin 2020. Les tentatives d'évaluation commencées avant juin 2020 conserveront les fonctionnalités précédentes jusqu'en septembre 2020.

• À partir de septembre 2020, cette fonctionnalité s'étendra à toutes les tentatives d'évaluation commencées avant juin 2020.

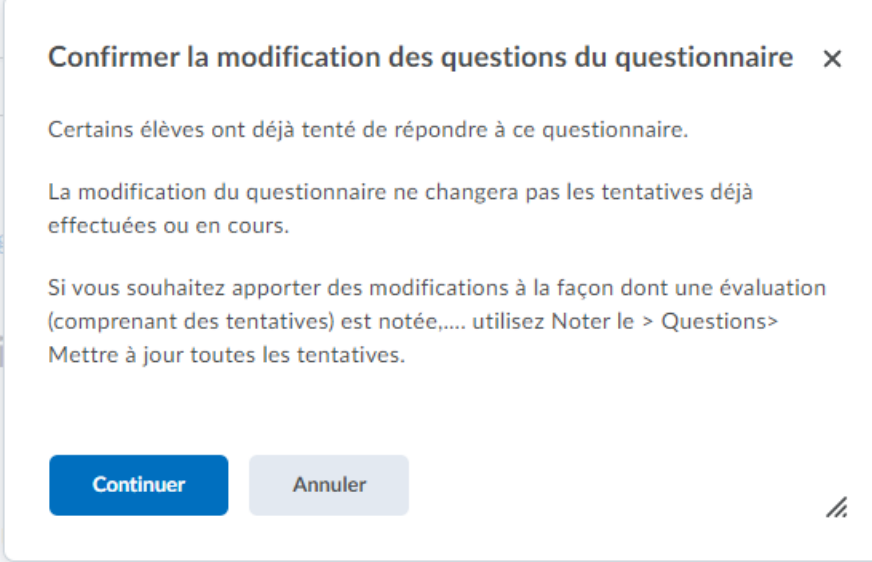

Figure: Message d'avertissement lors d'ajout/édition d'une évaluation comprenant déjà des tentatives

## Gérer une évaluation > Evaluation 2

## Noter l'évaluation - Evaluation 2 .

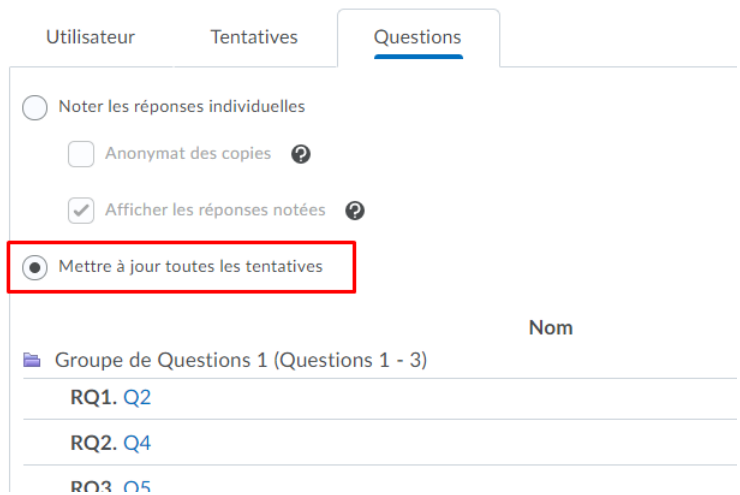

Figure: Option **Mettre à jour toutes les tentatives**

**Évaluations – Bibliothèque de questions :** Lors de la création d'une question de réponse à développement, les enseignants peuvent désormais autoriser les élèves à télécharger des fichiers dans leurs réponses et à inclure des images intégrées. Les élèves peuvent également enregistrer des réponses audio ou vidéo lorsqu'ils répondent à des types de questions réponse à développement. Les questions réponse à développement sont disponibles dans les sondages.

Lorsque les élèves examinent leurs soumissions à l'évaluation, s'ils sont autorisés à afficher leurs réponses pour l'évaluation, ils peuvent voir leurs pièces jointes téléchargées.

La taille maximale d'un fichier ou d'une image incorporée attachée à une réponse d'évaluation est de 100 Mo. La taille de fichier maximale pour tous les fichiers joints ou incorporés dans une seule réponse à une question d'évaluation de 100 Mo.

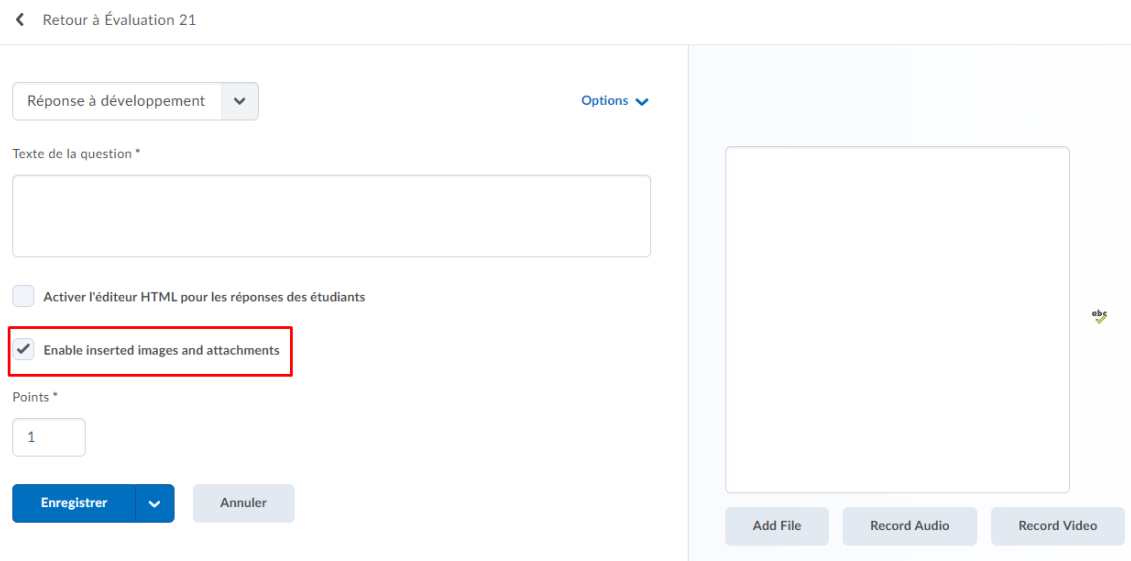

Figure: La nouvelle écran de création pour les questions **réponse à développement**

**Liste de classe :** Lors de l'ajout de participants à une liste de classe à l'aide de l'interface **Inclure un utilisateur existant**, les résultats de la recherche incluent désormais les utilisateurs actuellement inscrits au cours. Auparavant, les utilisateurs inscrits n'étaient pas affichés dans ces résultats de recherche.

Sur la page des résultats de la recherche, une icône s'affiche à côté du nom d'un utilisateur inscrit pour indiquer son statut d'inscription. Les professeurs peuvent également utiliser le menu déroulant à côté de chaque nom d'utilisateur pour mettre à jour le statut d'inscription d'un utilisateur, le retirer du cours ou changer le rôle avec lequel il était inscrit.

**Liste de vérification :** Les enseignants peuvent désormais effectuer des actions de copie pour les listes de vérification. Vous pouvez copier une liste de vérification complète, une catégorie de liste de vérification (y compris tous les éléments qu'elle contient) ou des éléments individuels de la liste de vérification.

## Listes de vérification

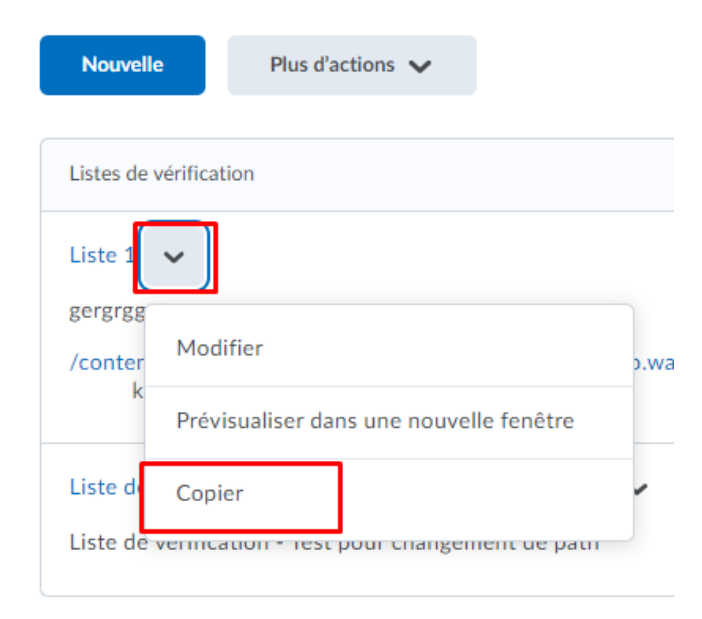

Figure: La fonction **Copier** dans la liste déroulante de la liste de vérification

**Notes :** L'outil Notes propose une nouvelle fonctionnalité pour annuler rapidement la publication des notes finales d'un cours. Les enseignants peuvent maintenant sélectionner **Annuler toute diffusion** dans le menu déroulant Notes finales.

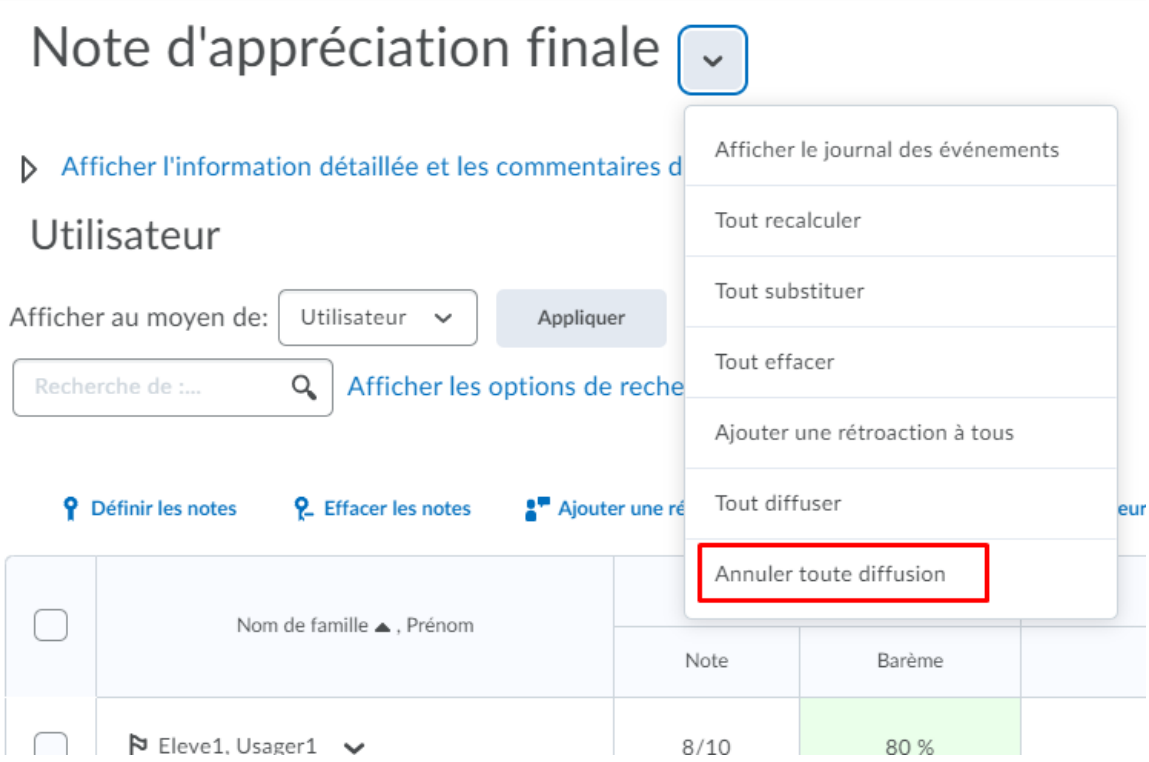

Figure: La fonction **Annuler toute diffusion** dans le menu déroulant de Notes finales

**Pigeonnier - Travaux:** Avec la vue Nouvelle Expérience du pigeonnier, il est maintenant possible d'y attacher des conditions de diffusion lors de la création/édition d'un dossier (travail).

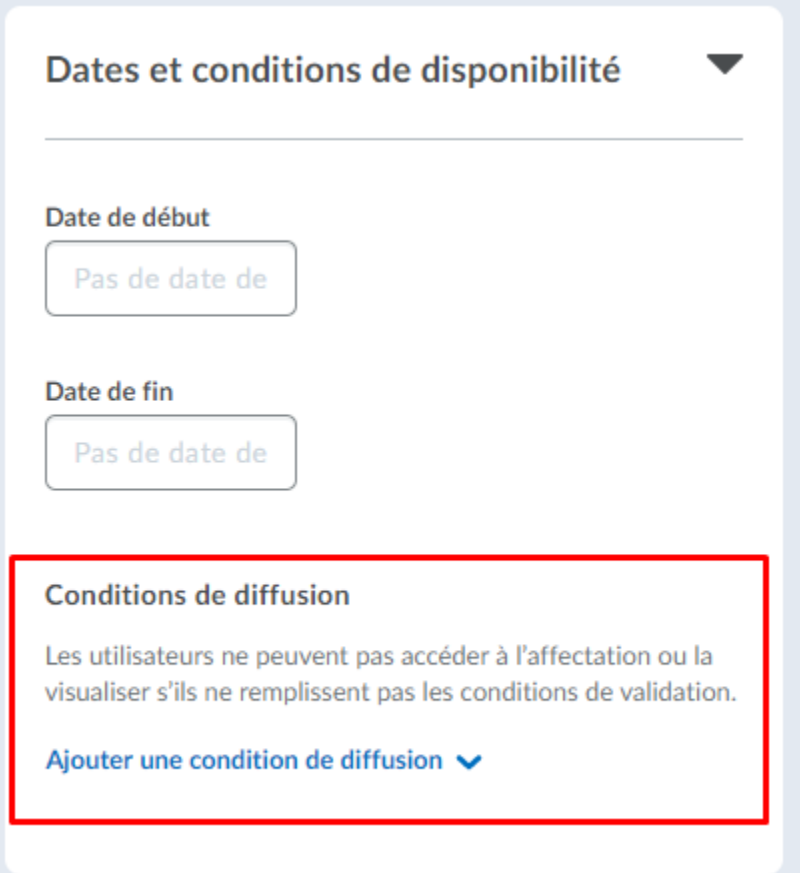

Figure: Utilisation des Conditions de diffusion lors de la création/édition d'un dossier (travail).

Lorsque plusieurs grilles d'évaluation sont associées à un dossier (travail), sélectionner une grille d'évaluation à être utilisé par défaut pour l'évaluation.

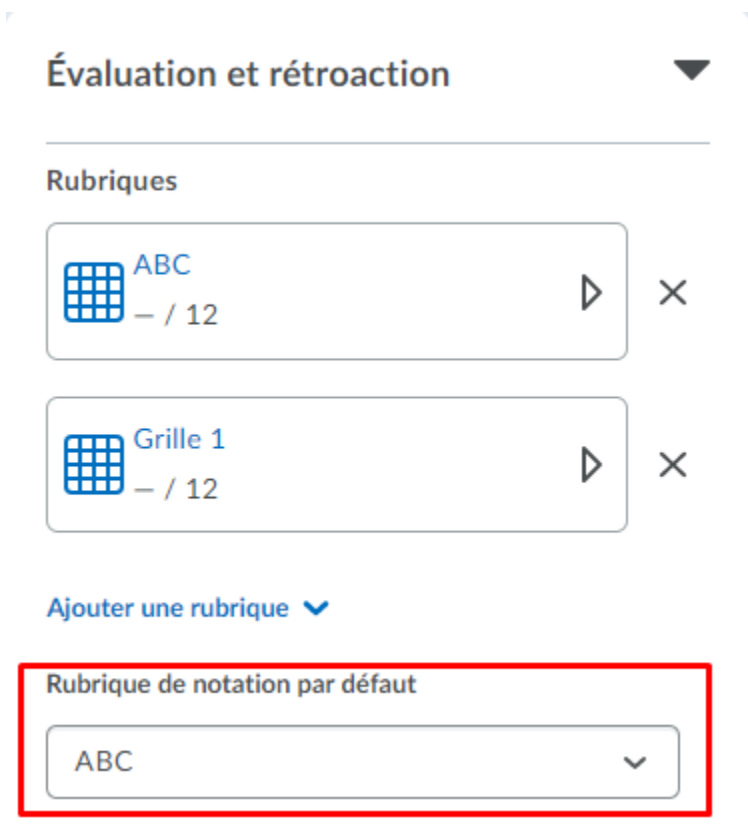

Figure: Grille d'évaluation par défaut

**Pigeonnier - Travaux**: Possibilité de copier les dossiers (travaux) existants. L'option **Copier le travail** dans le menu déroulant pour un dossier existant, copie tous les paramètres du dossier existant à l'exception de l'élément de note associé.

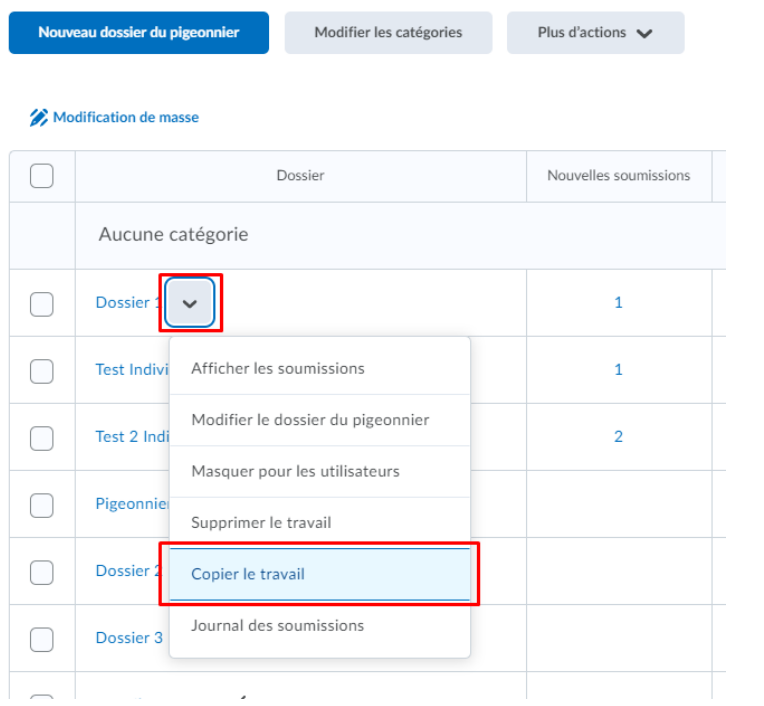

Figure: Option **Copier le travail** du menu déroulant.